## **Техническое задание «Загрузка смет»**

**1.** Добавить в форму элемента справочника «Спецификация» кнопку «Загрузить смету»,

в соответствии с образцом – **«Рис. 1 – Форма элемента спецификации»**

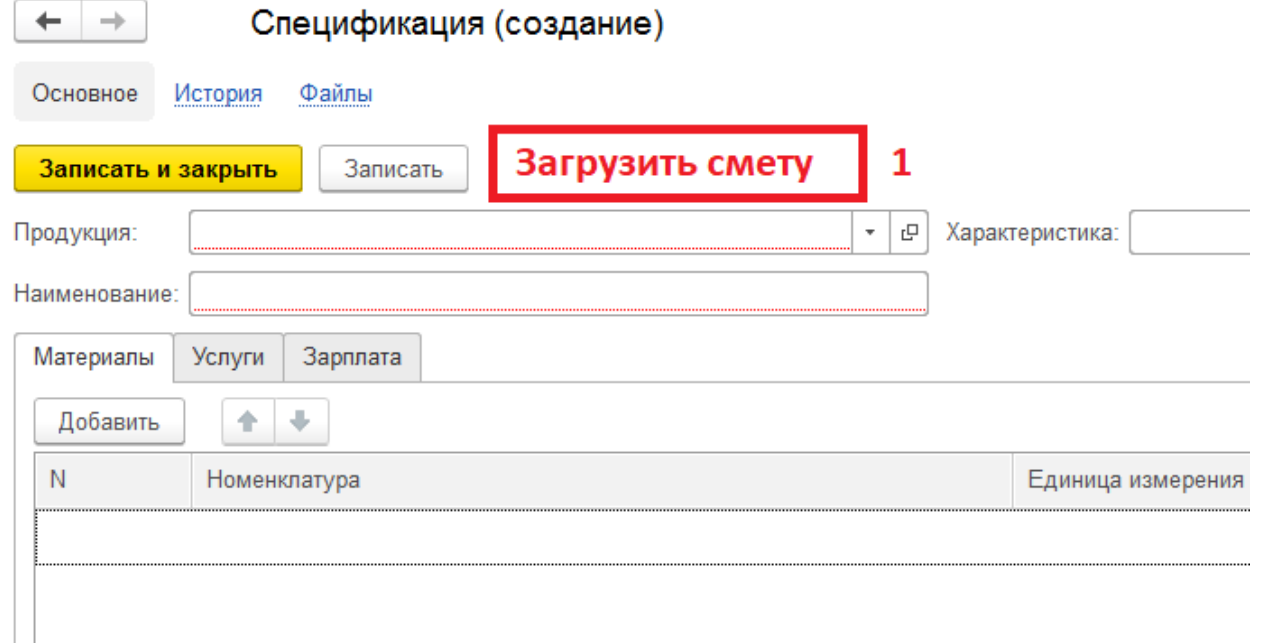

## **Рис. 1 – Форма элемента спецификации**

- **2.** При нажатии на кнопку «Загрузить смету» выполнить действия:
	- **2.1.** Открыть диалог выбора файла, с возможностью выбрать файл формата .xls;

**2.2.** После выбора файла - заполнить вкладки «Материалы», «Услуги», «Зарплата». Соответствие объектов приведено на «Рис. 2 – Заполнение спецификации»

## Источник заполнения, файл .xls

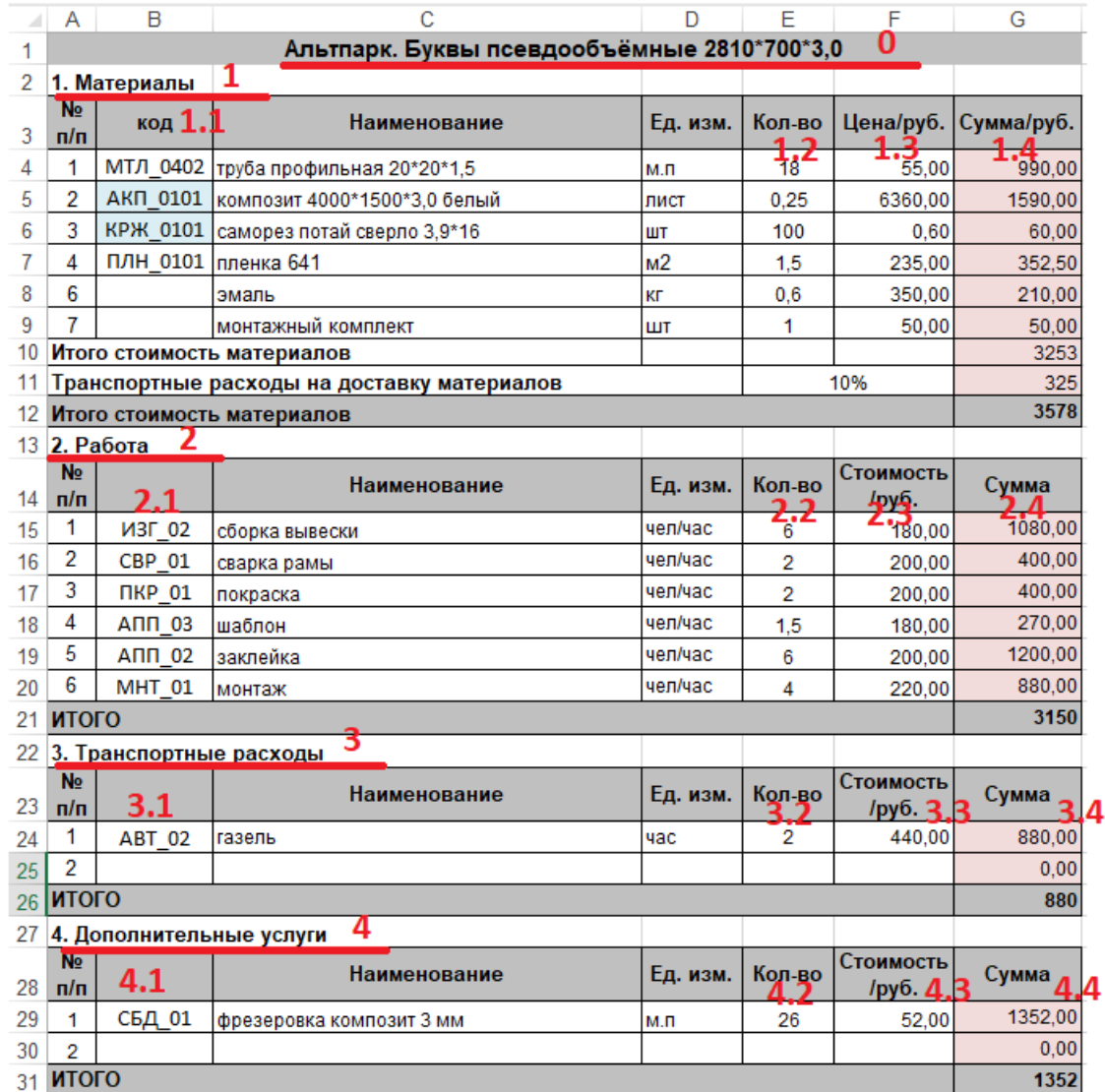

## Заполняемый объект

 $\frac{0}{1}$ 

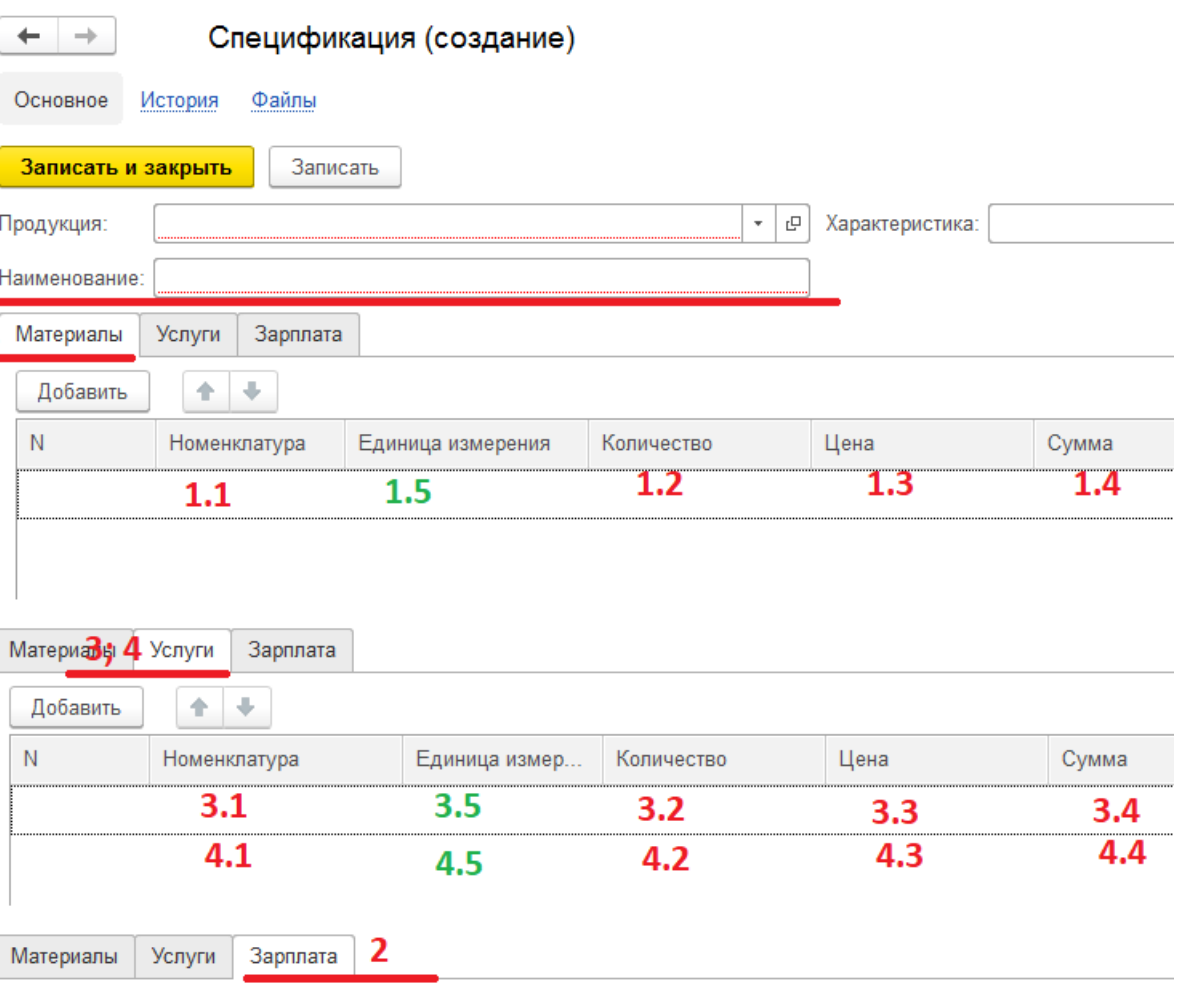

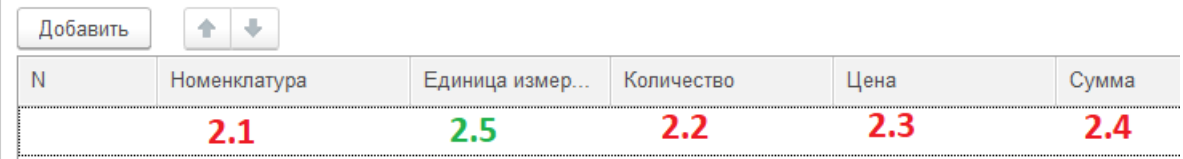

**3.** Комментарий к **«Рис. 2 – Заполнение спецификации»**:

**3.1.** Красным цветом выделено соответствие полей Источника заполнения и Заполняемого объекта;

**3.2.** Зеленым цветом выделены поля с произвольным алгоритмом заполнения

**3.3.** Поля 1.1, 2.1, 3.1, 4.1 заполняются следующим образом: номенклатура ищется а базе и подбирается по полю «Код»;

**3.4.** Поля 1.5, 2.5, 3.5, 4.5 заполнятся следующим образом: берется единица измерения по умолчанию - для найденной номенклатуры из текущей строки;

**3.5.** Начало табличной части 1 «Материалы» в Источнике заполнения определяется по присутствию текста «Материалы» в строке;

**3.5.** Начало табличной части 2 «Работа» в Источнике заполнения определяется по присутствию текста «Работа» в строке;

**3.6.** Начало табличной части 3 «Транспортные расходы» в Источнике заполнения определяется по присутствию текста «Транспортные расходы» в строке;

**3.7.** Начало табличной части 4 «Дополнительные услуги» в Источнике заполнения определяется по присутствию текста «Дополнительные услуги» в строке;